## Testeur de cuivre MaxTester 610

Le MaxTester 610 d'EXFO est un appareil portable conçu pour certifier et dépanner les installations à boucle cuivre à l'aide de fonctionnalités automatisées pilotées par des critères de succès et d'échec.

### Connexions des câbles

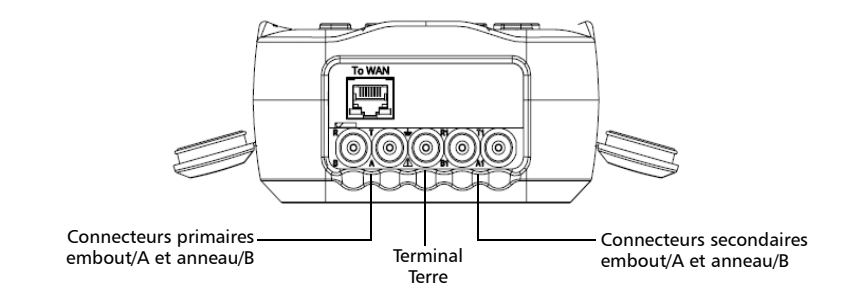

## Menu principal Cuivre

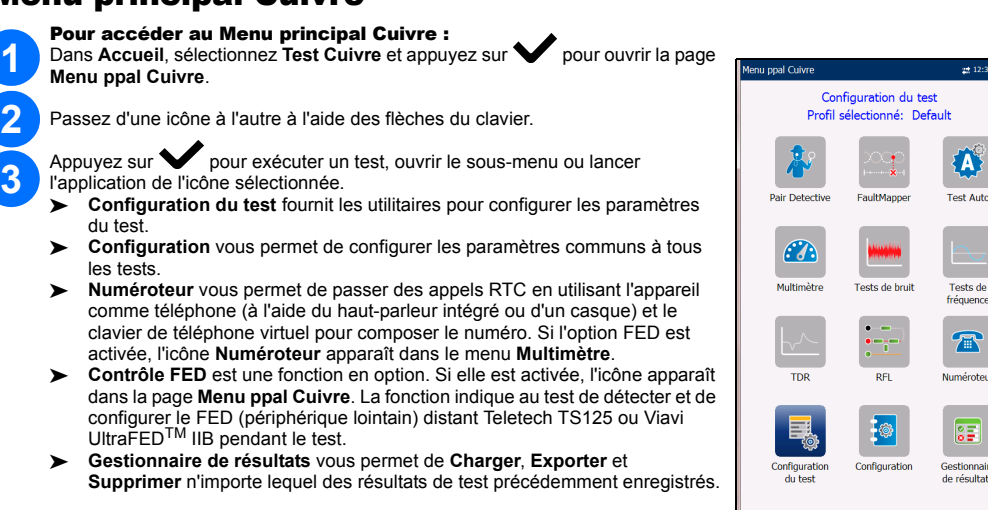

*Note: Paramètres système, dans le volet Accueil, vous permet de définir les paramètres de l'appareil.*

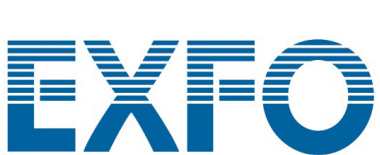

eportez-vous au guide de l'utilisateur

## **1 2**

*Note: Pour obtenir des performances optimales, exécutez régulièrement la compensation des câbles de test.*

Paramètres système

 **Affichage et langue** permet de configurer le rétroéclairage, les informations sur la barre de titre, le choix de langue et le **Étalonnage de l'écran tactile** si votre appareil est équipé de l'option d'écran tactile. L'onglet **Affichage distant** vous permet de connecter

le MaxTester à votre ordinateur à distance.

 **Date et heure** permet de définir la date, l'heure, leurs formats et le fuseau horaire. **Infos sur la batterie** affiche l'état de la batterie et les modes de gestion de

l'alimentation, y compris le **Mode Économie d'énergie**.

**Options logicielles** répertorie toutes les **Options configurées** disponibles sur

l'appareil.

**Information** affiche des informations sur le matériel/logiciel/produit.

**Config. chargement** vous permet d'activer le chargement vers un serveur FTP par

Wi-Fi ou Ethernet.

#### Pour activer des boutons de fonction :

Affichage et langu

 $\sum_{i=1}^{n}$ 

 $\overline{\mathbf{0}}$ 

Options<br>logicielles

JOCO Config.<br>chargemen

Date et heure

Ķ

Affichage e<br>langue

ĭ۱

Infos sur la<br>batterie

 $\hat{\boldsymbol{d}}$ 

## Utilisation du clavier Pour afficher et modifier les paramètres à l'écran : Sélectionnez un paramètre à

- La touche **Configuration Seuils** vous permet de définir les valeurs pour **Boucle courant DC**, **Perte**, **Puissance**, **Bruit FV** et **Équilibre FV/AC**.
- La page **Test Auto Utilisateur Résumé** affiche l'état général des tests sélectionnés.
- La touche **Sélection du test** vous permet de sélectionner les types de test à inclure.
- Les résultats sont affichés pour les groupes de tests suivants : Multimètre, Bruit, TDR et DRP. Les résultats enregistrés peuvent être chargés sur un site FTP ou une clé USB.

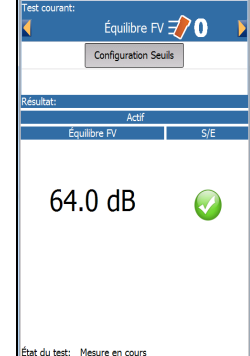

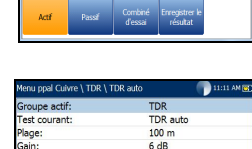

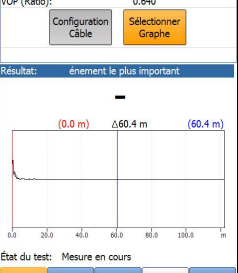

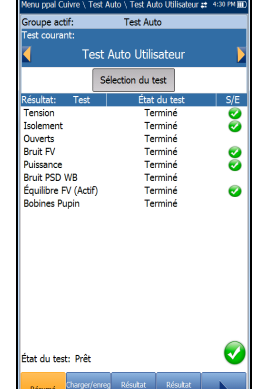

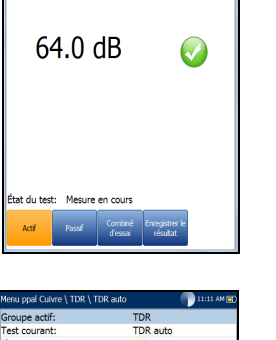

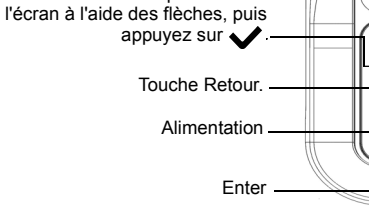

#### TDR

Le test **TDR** permet d'identifier les défauts des câbles et affiche les réflexions et leurs distances, sous forme de mesures texte et graphiques, afin que vous puissiez trouver et résoudre les incidents. Vous pouvez afficher les graphiques en mode **Portrait** ou **Paysage**, et sélectionner un **Curseur/marqueur** indépendamment pour afficher la valeur de distance (Delta) entre eux en haut au centre du graphique.

3 modes de fonctionnement sont disponibles :

- **TDR auto** détermine automatiquement la longueur du câble, trouve l'événement important le plus proche et configure les paramètres, en mettant à jour les résultats en temps réel jusqu'à ce que vous arrêtiez le test. **Gain variable** augmente automatiquement le gain d'amplitude à mesure que la distance augmente sur le graphique. Les options possibles sont les suivantes : **Désactivé**/**Activé** ou **Désactivé**/**Activé avec mise à l'échelle automatique**.
- **TDR manuel** n'automatise aucune fonction ou paramètre, et vous donne plein contrôle sur les paramètres TDR tels que **Plage**, **Gain**, **VOP** et **Largeur d'impulsion**, ainsi que **Trace actuelle**, qui est seulement disponible dans ce mode.
- Le test **xTalk** (crosstalk) **TDR** vous permet de détecter et d'isoler des paires séparées ou des différences électriques entre l'embout (A) et l'anneau (B) des fils en cuivre, ce qui peut entraîner des interruptions de service. Le test transmet sur la première paire et reçoit sur la deuxième paire pour localiser les paires séparées. Un Schéma de connexion s'affiche au début du test pour vous montrer comment connecter vos câbles.

## Affichage des résultats des tests (suite)

#### Tests de fréquence

#### Test Auto

- Appuyez sur la touche située sous le bouton de fonction souhaité.  $\subset \hspace{-0.12cm} \square$ öööö Touche Accueil et Aide : Une pression brève permet d'accéder à JØC l'Accueil. Une pression continue pendant au moins 2 secondes  $[\circledcirc]$ **bu** active l'aide en ligne ou la capture d'écran. Démarrage/arrêt de test.
- *Note: Si vous disposez de l'option écran tactile, toute référence à l'action d'appuyer sur un bouton sur le clavier peut être remplacée dans la plupart des cas par un clic/appui sur l'écran tactile.*
- Les tests pris en charge sont les suivants : **Équilibre FV**, **Équilibre WB**, **Atténuation WB**, **Perte de retour**, **Bobines Pupin**, **Tonalité repère**, **Tonalité TX/RX** et **Tonalité RX avec FED**. Sélectionnez une icône afin de lancer un test qui affichera l'état (succès/échec) ainsi que les résultats détaillés du test (sauf pour le test Tonalité repère).
- Les résultats des tests **Équilibre WB**, **Atténuation WB**, **Balayage Perte de retour**, **Bobines Pupin**, et **Tonalité multiple RX avec FED** s'affichent sous forme graphique. Pour **Équilibre WB**, vous pouvez afficher le graphique en mode Portrait/Paysage. La touche **Sélectionner Graphe** affiche d'autres touches de fonction permettant d'agir sur le
- graphique. **Configuration Seuils** peut être configuré pour chacun des tests affichant un état succès/échec.

La page **Test Auto RTC - Résumé** affiche le relevé détaillé des mesures du courant boucle, de l'influence de la puissance et de la fréquence des données voix, l'état (succès/échec) et les paramètres du **Test Auto RTC**.

#### RFL

- Le test **2 Fils** identifie les incidents résistifs entre T-G/A-E ou R-G/B-E. Branchez l'attache à l'extrémité des câbles connectés à T/A et R/B.
- Le test **4 fils** permet de déterminer la distance à un court-circuit, à la terre ou à une interconnexion des batteries dans une paire de câbles défectueuse à l'aide d'une paire de câbles opérationnelle distincte. Connectez une première attache à l'extrémité des fils connectés à T1/A1 et T/A, et une

deuxième attache à l'extrémité des fils connectés à T/A et T/B.

 Le **Test K** localise les problèmes au niveau des deux conducteurs d'une paire. Test spécialisé pour la détection des doubles problèmes. L'un des incidents soit présenter une résistance supérieure à l'incident sur l'autre paire. Lorsque le FED est activé, vous pouvez activer le mode répétition.

Branchez l'adaptateur secteur (12 V 4,16 A) et attendez 6 à 8 heures maximum pour que la batterie se charge entièrement ou jusqu'à ce que l'écran **État de la batterie** affiche 100 %.

#### Pour afficher l'état de la batterie :

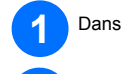

Dans le volet Accueil, sélectionnez Paramètres système et appuyez sur

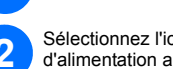

Sélectionnez l'icône **Infos sur la batterie** et appuyez sur **V**. Le volet **État de la batterie** indique le niveau **2**<br>d'alimentation actuel de la batterie.

 $\odot$  CE © 2019 EXFO Inc. Tous droits réservés. Imprimé au Canada (2019-11)<br>Réf. : 1076363 Version : 15.0.0.1

## Charger la batterie

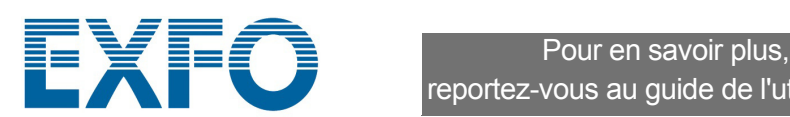

#### Enregistrement des résultats des tests

#### Pour lire, charger, exporter ou supprimer des résultats enregistrés :

#### Lire les résultats de test enregistrés

#### Pour configurer la fonction Numéroteur :

#### Exécution de tests

#### Pour exécuter un test :

Dans le volet **Menu ppal Cuivre**, sélectionnez l'icône de test souhaitée et l'icône de sous-menu pour **Multimètre**, **Bruit** et Tests de fréquence, **TDR** et Test Auto, puis appuyez sur  $\blacktriangledown$ . Le test s'exécute automatiquement si l'option **Configuration**/**Paramètres d'application** - **Mode démarrage test** est définie sur **Auto**. Sinon, appuyez sur la touche Start/Stop sur le clavier pour exécuter le test.

Vous pouvez enregistrer les résultats de test dans la mémoire interne ou les exporter vers un rapport HTML, MHTML ou XML à l'aide d'une clé USB, pendant ou après un test. Chaque test Cuivre inclut un onglet **Enregistrer le résultat** qui s'ouvre dans une nouvel écran.

- Dans le **Menu ppal Cuivre** ou le menu **Multimètre** (si l'option FED est activée), sélectionnez **Numéroteur** et appuyez sur **1**
- Définissez les paramètres suivants si nécessaire. **2**
	- **Depuis Entrer le numéro**, appuyez sur pour ouvrir le clavier virtuel. Entrez les numéros de téléphone à l'aide du clavier, puis cliquez sur la touche
	- **Ajouter au répertoire** pour les inclure dans le répertoire. Saisissez un **Nom d'entrée** pour le **Numéro de téléphone**, sélectionnez le **Type** de numéro et appuyez sur **Ajouter**. Le répertoire peut contenir jusqu'à 50
	- groupes. Vous pouvez aussi configurer le **Répertoire** depuis l'icône **Configuration**, décrite ci-dessous.
	- La numérotation RTC est aussi intégrée aux écrans individuels de test afin que vous puissiez accéder rapidement à la fonction d'appel manuel, aux appels abrégés et aux listes des derniers numéros composés, sans avoir à fermer l'application de test en cours d'utilisation.

Pour configurer les tests cuivre, choisissez les éléments souhaités parmi les éléments du menu

#### Pour sélectionner un profil de test :

#### Pour configurer les paramètres communs à tous les tests :

Dans le Menu principal Cuivre, sélectionnez Configuration et appuyez sur

- Dans le **Menu ppal Cuivre**, sélectionnez **Configuration du test** et appuyez  $\mathsf{sur} \triangle \blacktriangle$ **1**
- Appuyez **Sélectionner profil** pour afficher la liste des profils enregistrés dans la mémoire interne et en sélectionner un. **2**
- Sélectionnez **Détails du profil** pour afficher les valeurs de seuil et paramètres de câble du test enregistrés. **3**
- À partir de cette fonction, vous pouvez également effectuer les opérations suivantes **4**
- Copier un profil de test depuis la mémoire interne de l'appareil vers une clé USB et vice versa.
- Supprimer un profil de l'appareil (sauf profil par défaut).
- Rétablir le profil par défaut du test actif en sélectionnant **Profil par défaut**.
- Enregistrer les modifications apportées au profil sélectionné.

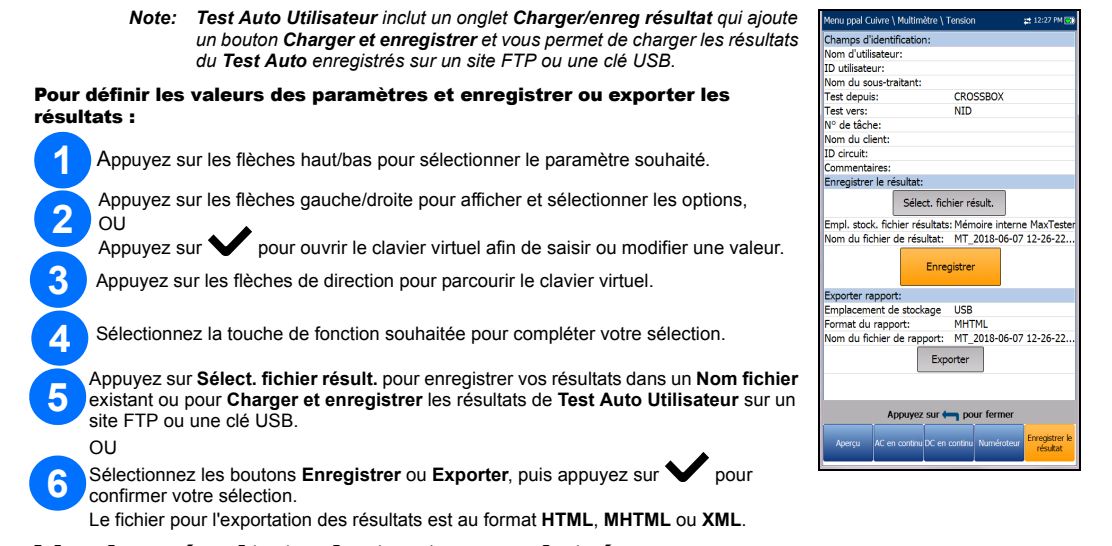

La touche **Sélectionner Graphe** affiche d'autres touches de fonction permettant d'agir sur le graphique.

Le test **FaultMapper** (une fonction SmartR™) localise les dérivations, les courts-circuits, les mises à la terre et les circuits ouverts, et affiche les anomalies du câble sous forme de texte et sous forme graphique.

suivants **Résumé** pour consulter l'état du test, les informations générales et les informations

- **Répertoire téléphonique** pour configurer et enregistrer des groupes de numéros de téléphone.
- **Répertoire de câbles** pour sélectionner, ajouter, cloner ou supprimer un câble ainsi que pour modifier ses paramètres. Chargez et enregistrez un répertoire de câbles.
- **Paramètres d'application** pour configurer et enregistrer les valeurs et paramètres logiciels pour les câbles, à l'aide des pages suivantes : **Général**, **Norme**, **Identification**, **Nom fichier** et **Signal sonore**. L'onglet **Général** permet également de configurer les modes d'affichage
- graphique. Quant à la **Mesure de la capacité**, elle permet des tests du Terminal 2 et du Terminal 3.
- **Paramètres par défaut** permet de rétablir les paramètres d'usine du **Répertoire téléphonique** et ou des **Paramètres d'application**.
- **Compensation** des câbles test pour remplacer les caractéristiques des câbles test actifs et démarrer la compensation de résistance et de capacité en fonction de la température des câbles test.

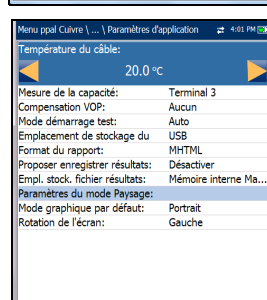

O de groupe: Groupe 1

1169581110 Derniers numéros composés Sélectionner depuis Répertoire téléphonique

22 9:56 PM (85)

Ę,

Copier vers

 $\mathbb{E}_{\mathbb{S}}$ Profil par<br>défaut

E.

Détails du<br>profil

 $\begin{tabular}{|c|c|} \hline \rule{.8cm}{.4cm} \rule{.8cm}{.4cm} \rule{.8cm}{$ 

Supprimer<br>Profil

 $\overline{\mathbb{E}_\ell}$ 

opier depuis<br>USB

Enregistrer le

Le test **Pair Detective** (une fonction SmartR™) consiste en une série de dix tests individuels consécutifs et applique une tension élevée à la ligne lors du test d'isolement.

#### Multimètre

 Les tests pris en charge sont les suivants : **Tension**, **Courant**, **Résistance**, **Équilibre résistif**, **Isolement**, **Capacité**/**Ouverts**, **Station Terre** et **Équilibre contraint** (si l'option est activée). Sélectionnez une icône afin de lancer un test. L'état (succès/échec) ainsi que les résultats détaillés du test s'afficheront.

 Vous pouvez accéder au **Numéroteur** depuis le **Menu ppal Cuivre** ou le menu **Multimètre** (si l'option FED est activée). Le Numéroteur est intégré dans tous les tests pour vous permettre d'accéder rapidement à la fonction d'appel manuel, aux appels abrégés et aux listes des derniers numéros composés, sans avoir à fermer l'application de test en cours d'utilisation.

Vous pouvez définir **Configuration Seuils** dans chacun des tests.

#### Pair Detective

 **Résumé** affiche l'état (succès/échec), le périphérique détecté, le courant/la tension CC et l'isolement pour chaque paire de câbles désactivée sélectionnée, ainsi que d'autres résultats détaillés.

 Les résultats **Isolement** affichent un indicateur à cinq niveaux de l'isolement mesuré. **Isolement Durée de stress**, **Configuration Câble** et **Configuration Seuils** peuvent être configurés depuis la page **Résumé**.

 L'onglet **Multimètre** affiche les résultats **DC Tension DC**/**DC Courant** et **Capacité** et **Isolement** qui affiche la **Résistance** et un **Compteur de stress** pour chaque paire de câbles.

 L'onglet **TDR** intègre un test TDR actif et affiche la distance jusqu'à la réflexion la plus importante, sous la forme de mesures texte et graphiques.

#### Tests de bruit

 Les tests pris en charge sont les suivants : **Bruit FV**, **Puissance**, **Bruit impulsif FV**, **Bruit PSD WB**, **Bruit impulsif WB** et **NEXT**. Sélectionnez une icône afin de lancer un test. L'état (succès/échec) ainsi que les résultats détaillés du test s'afficheront.

 **Puissance**, **Bruit PSD WB**, **Histogramme bruit impulsif WB** et **NEXT - Spectre** affichent les résultats sous format graphique. Pour **Bruit PSD WB**, vous pouvez afficher le graphique en mode Portrait ou Paysage.

 L'onglet **Numéroteur** est intégré à tous les tests afin que vous puissiez accéder rapidement à la fonction d'appel manuel, aux appels abrégés et aux listes des derniers numéros composés, sans avoir à fermer l'application de test en cours d'utilisation. Vous pouvez définir **Configuration Seuils** dans chacun des tests.

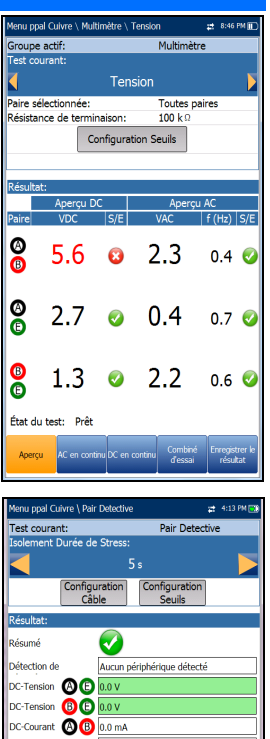

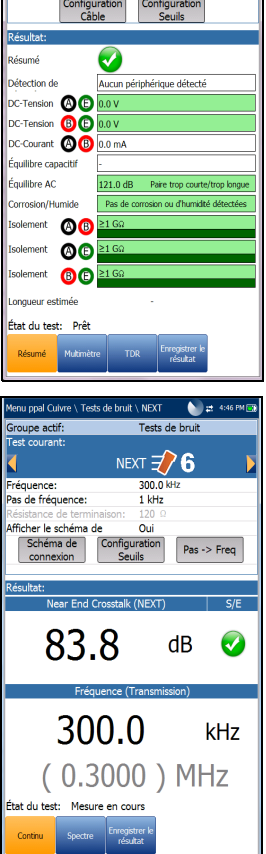

### FaultMapper

L'onglet **TDR** est un raccourci vers le test TDR.

 L'onglet **Résumé des Résultats** vous permet de sélectionner un **Nom fichier** et d'afficher les résultats depuis une liste de fichiers précédemment sélectionnés dans la **Mémoire interne MaxTester** ou une clé **USB**. Dans le sous-menu de résultats sélectionnés, vous pouvez afficher les éléments

d'identification. **Détails Résultat** pour afficher le résultat des mesures pour chaque combinaison de

câbles et les paramètres de câble du test. **Détails du profil** pour afficher les seuils et les paramètres de configuration du test.

**Répertoire téléphonique** pour consulter le numéro composé pendant le test. Si la fonction Numéroteur n'a pas été utilisée pendant le test, l'icône Répertoire téléphonique n'apparaît pas.

**Détails FED** affiche **État FED** (périphérique lointain) pour le test.

- L'onglet **Charger** lance une connexion Wi-Fi ou Ethernet et vous permet de charger des fichiers Test Auto Utilisateur précédemment enregistrés sur un site **FTP** ou une clé **USB**. Le bouton **Supprimer** permet de sélectionner des fichiers XML sélectionnés dans la mémoire interne.
- L'onglet **Exporter** vous permet de sélectionner un **Nom fichier** ou **Tous** les fichiers précédemment enregistrés et d'exporter les résultats dans le **Format du rapport** suivant : **HTML**, **MHTML** ou **XML**.
- L'onglet **Supprimer** vous permet de supprimer un **Nom fichier** sélectionné ou **Tous** les fichiers enregistrés dans la **Mémoire interne MaxTester** uniquement.

# du fichier de résultat et Heure du test mps d'identificatio de tâche

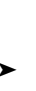

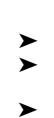

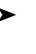

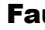

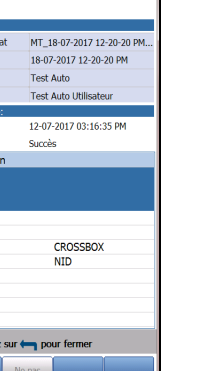

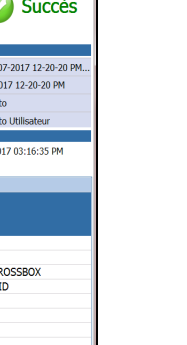

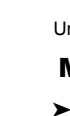

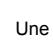

## Configuration des tests **EXECULTS** DES DES DES EXÉCUTION de tests **Affichage des résultats des tests**

Ine fois qu'un test a été effectué, les résultats obtenus sont affichés sur l'écran.

Dans le volet **Menu ppal Cuivre**, sélectionnez **Gestionnaire de résultats**.

*Note: Assurez-vous que la ligne est désactivée avant de lancer ce test.*

**1**

**2**